# **Office 365 : réaliser une présentation Powerpoint et la partager**

## **J'accède au portail Office 365**

- Je lance mon **navigateur** et je me rends à l'adresse <https://portal.office.com>
- le me connecte avec :
	- le même **identifiant** que celui que j'utilise au lycée en ajoutant le suffixe **@educ-valadon-limoges.fr**. Mon identifiant est alors de la forme **nom.prenom@educ-valadon-limoges.fr** ;
	- le même **mot de passe** que celui que j'utilise au lycée.

## **J'utilise Powerpoint Online**

- Je lance l'application **Powerpooint**.
- Je réalise une **nouvelle présentation** avec l'apparence de mon choix. Mon diaporama doit contenir les **cinq diapositives** suivantes:
	- **diapositive 1** : le titre **Création graphique de …** en précisant mon **nom**, le **nom du cours**, la **date** ;
		- **diapositive 2** : explication sur :
			- le **thème** de ma réalisation graphique,
			- les **instructions** du langage Python qui m'ont été nécessaires,
		- **diapositive 3** :
			- présentation des éléments importants du **code python** de ma réalisation graphique,
			- **lien** vers le document contenant le **code complet** de ma réalisation sur le site <https://trinket.io/>
			- **diapositive 4 et 5** : **présentation** d'un **exemple concret d'utilisation du numérique** dans un domaine d'activité de mon choix.

### **Je partage ma présentation avec le groupe classe**

- Je **personnalise** le nom de mon document Powerpoint sous la forme **Présentation de la création graphique de …**.
- Je **partage** mon document en **lecture seulement** avec le groupe **ICN-ISN** :
	- je clique en haut à droite sur l'**icône Partager** ;
	- o je précise :
		- que **toute personne disposant de ce lien peut consulter le document** en décochant **Autoriser la modification** ;
		- $\blacksquare$  j'indique le nom du groupe **ICN-ISN** ;
		- et je **valide**.

### **Je prends connaissance des différentes réalisations du groupe classe**

- Je lance l'application **Outlook** ;
- A gauche, dans la rubrique **Groupe**, je clique sur le nom du groupe **ICN-ISN** ;
- Je **visualise** les messages des autres membres du groupe classe qui ont partagé leur diaporama ;
- Je **prends connaissance** de leur réalisation et je peux **répondre** pour donner mon **avis**.

# **J'accède au site d'équipe SharePoint**

- Je recherche parmi les **messages** du groupe celui qui présente le groupe **ICN-ISN**.
- Dans le corps du message, le clique sur le lien **Ajoutez-le au site d'équipe**,
- Sur la page d'accueil du site d'équipe, je **m'informe** en cliquant sur les **liens rapides** :
	- **En savoir plus sur un site d'équipe**,

#### **Découvrez comment ajouter une page**.

- Le site d'équipe **ICN-ISN** permettra d'échanger des documents et des ressources.
- Pour **vos projets**, vous serez amené à créer votre **propre site d'équipe**.

#### **Les activités ...**

[Je reviens à la liste des activités.](/doku.php/icn/facultatif/accueil)

From: [/](#page--1-0) - **Les cours du BTS SIO**

Permanent link: **</doku.php/icn/facultatif/powerpoint>**

Last update: **2019/10/03 09:27**

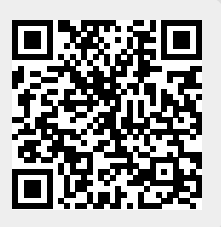